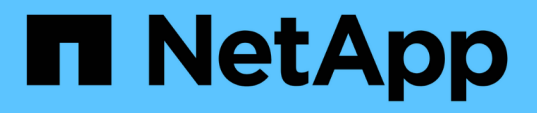

# **VMware vSphere** システムに **Unified Manager** をインストールします Active IQ Unified Manager 9.12

NetApp December 18, 2023

This PDF was generated from https://docs.netapp.com/ja-jp/active-iq-unified-manager-912/installvapp/concept\_what\_unified\_manager\_server\_does.html on December 18, 2023. Always check docs.netapp.com for the latest.

# 目次

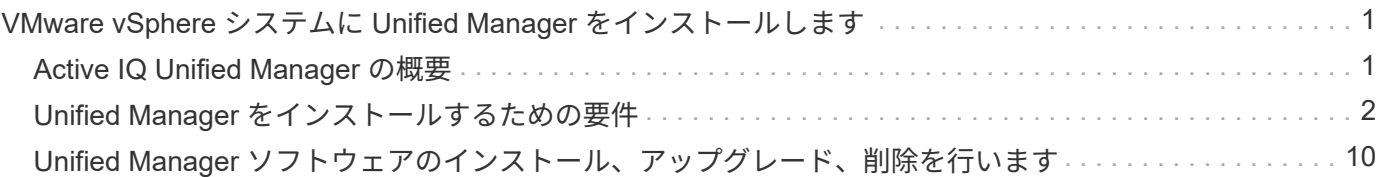

# <span id="page-2-0"></span>**VMware vSphere** システムに **Unified Manager** を インストールします

# <span id="page-2-1"></span>**Active IQ Unified Manager** の概要

Active IQ Unified Manager (旧 OnCommand Unified Manager) を使用すると、 ONTAP ストレージシステムの健常性とパフォーマンスを 1 つのインターフェイスから 監視および管理できます。Unified Manager は、 Linux サーバや Windows サーバに導入 できるほか、 VMware ホストに仮想アプライアンスとして導入することもできます。

インストールの完了後、管理対象のクラスタを追加すると、 Unified Manager のグラフィカルインターフェイ スに、監視対象ストレージシステムの容量、可用性、保護、パフォーマンスのステータスが表示されます。

• 関連情報 \*

["NetApp Interoperability Matrix Tool](https://mysupport.netapp.com/matrix) [で確認できます](https://mysupport.netapp.com/matrix)["](https://mysupport.netapp.com/matrix)

# **Unified Manager** サーバの機能

Unified Manager サーバインフラは、データ収集ユニット、データベース、アプリケーシ ョンサーバで構成され、検出、監視、ロールベースアクセス制御( RBAC )、監査、ロ ギングなどのインフラサービスを提供します。

Unified Manager は、クラスタの情報を収集してデータベースにデータを格納し、そのデータを分析してクラ スタに問題がないかどうかを確認します。

インストール手順の概要

以下は、 Unified Manager を使用する前に必要なインストール作業のワークフローで す。

ここでは、次のワークフローに示されている各項目について説明します。

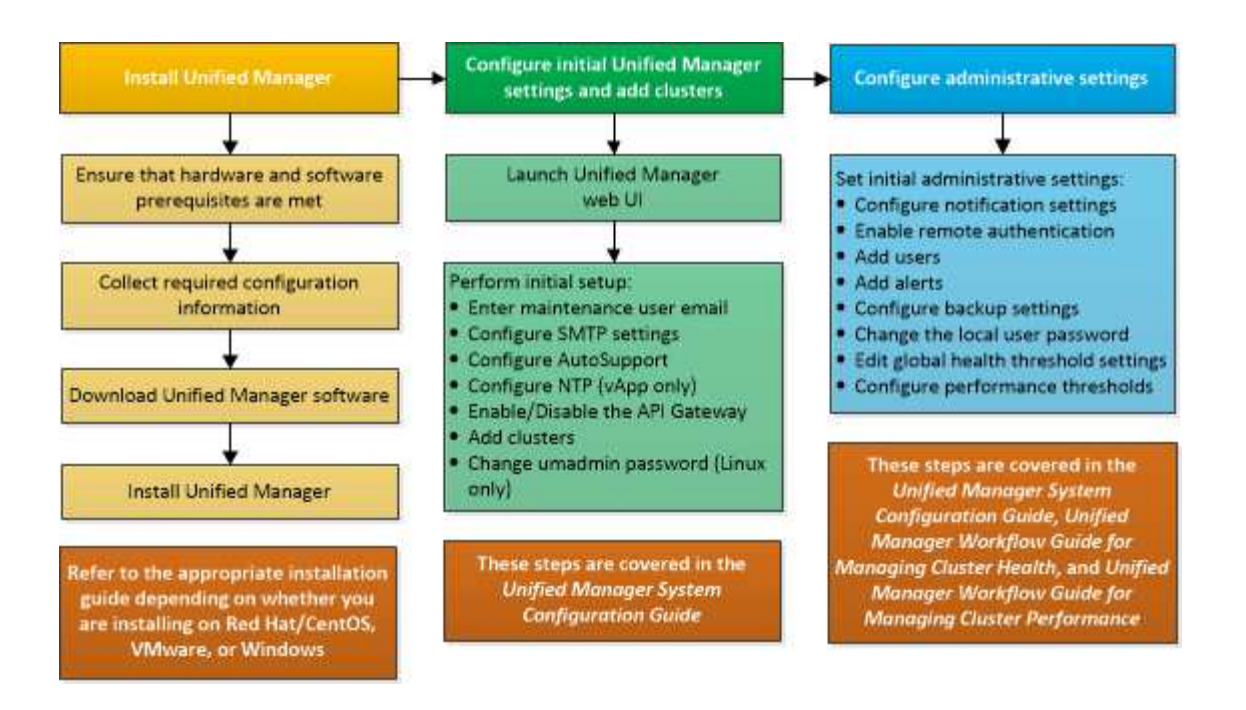

# <span id="page-3-0"></span>**Unified Manager** をインストールするための要件

インストールプロセスを開始する前に、 Unified Manager をインストールするサーバが ソフトウェア、ハードウェア、 CPU 、およびメモリの所定の要件を満たしていること を確認してください。

ネットアップは、 Unified Manager アプリケーションコードの変更をサポートしていません。Unified Manager サーバにセキュリティ対策を適用する必要がある場合は、 Unified Manager がインストールされて いるオペレーティングシステムに変更を加える必要があります。

Unified Manager サーバへのセキュリティ対策の適用の詳細については、ナレッジベースの記事を参照してく ださい。

["Data ONTAP for clustered Active IQ Unified Manager](https://kb.netapp.com/Advice_and_Troubleshooting/Data_Infrastructure_Management/Active_IQ_Unified_Manager/Supportability_for_Security_Measures_applied_to_Active_IQ_Unified_Manager_for_Clustered_Data_ONTAP) [に適用されるセキュリティ対策のサポート性](https://kb.netapp.com/Advice_and_Troubleshooting/Data_Infrastructure_Management/Active_IQ_Unified_Manager/Supportability_for_Security_Measures_applied_to_Active_IQ_Unified_Manager_for_Clustered_Data_ONTAP)["](https://kb.netapp.com/Advice_and_Troubleshooting/Data_Infrastructure_Management/Active_IQ_Unified_Manager/Supportability_for_Security_Measures_applied_to_Active_IQ_Unified_Manager_for_Clustered_Data_ONTAP)

• 関連情報 \*

詳細については、を参照してください ["NetApp Interoperability Matrix Tool](https://mysupport.netapp.com/matrix) [で確認できます](https://mysupport.netapp.com/matrix)["](https://mysupport.netapp.com/matrix)

<span id="page-3-1"></span>仮想インフラおよびハードウェアシステムの要件

仮想インフラまたは物理システムに Unified Manager をインストールする場合、メモ リ、 CPU 、およびディスクスペースの最小要件を満たす必要があります。

次の表に、メモリ、 CPU 、およびディスクスペースの各リソースについて、推奨される値を示します。これ らは、 Unified Manager が許容されるパフォーマンスレベルを達成することが確認されている値です。

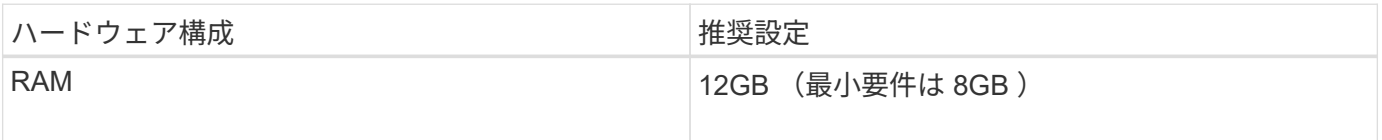

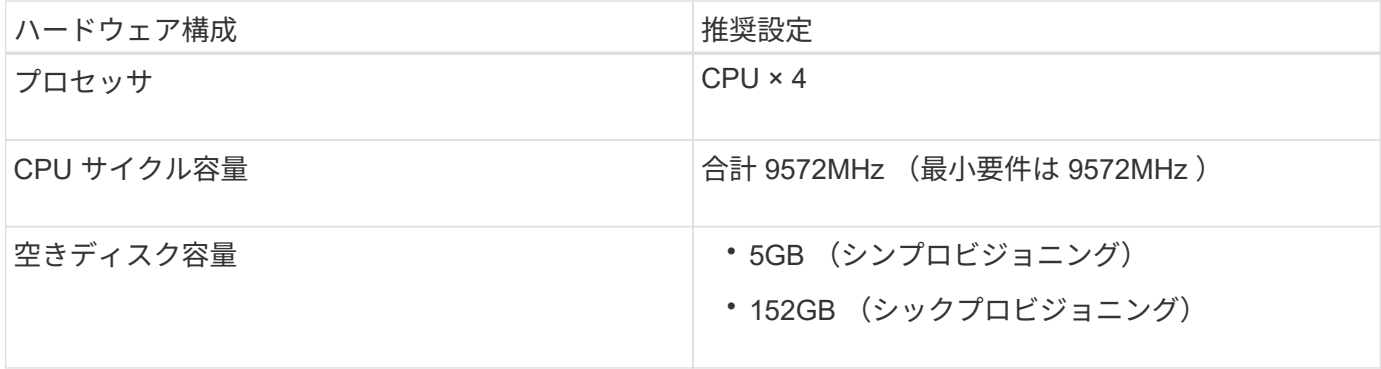

Unified Manager はメモリの少ないシステムにもインストールできますが、推奨される 12GB の RAM があれ ば最適なパフォーマンスが保証されるだけでなく、拡張時にクラスタやストレージオブジェクトの追加にも対 応できます。Unified Manager を導入する VM にはメモリの上限などを設定しないでください。また、ソフト ウェアがシステムで割り当てられているメモリを利用できなくなる機能(バルーニングなど)は有効にしない でください。

また、 1 つの Unified Manager インスタンスで監視できるノードの数には上限があり、この上限を超える場合 は 2 つ目の Unified Manager インスタンスをインストールする必要があります。詳細については、を参照して ください ["Unified Manager](http://www.netapp.com/us/media/tr-4621.pdf) [ベストプラクティスガイド](http://www.netapp.com/us/media/tr-4621.pdf)["](http://www.netapp.com/us/media/tr-4621.pdf)。

メモリページのスワッピングは、システムや管理アプリケーションのパフォーマンスに悪影響を及ぼしま す。CPU リソースがホスト全体で競合して使用できなくなると、パフォーマンスが低下する可能性がありま す。

#### 専用使用の要件

Unified Manager をインストールする物理システムまたは仮想システムは、他のアプリケーションとは共有せ ず、 Unified Manager 専用にする必要があります。他のアプリケーションにシステムリソースが消費されるこ とで、 Unified Manager のパフォーマンスが大幅に低下する可能性があります。

バックアップ用のスペース要件

Unified Manager のバックアップとリストア機能を使用する場合は、「 data 」ディレクトリまたはディスク に 150GB のスペースがあるように追加の容量を割り当ててください。バックアップはローカルにもリモート にも保存できますが、Unified Manager ホストシステムとは別の、 150GB 以上のスペースがあるリモートの 場所に保存することを推奨します。

#### ホスト接続の要件

Unified Managerをインストールする物理システムまたは仮想システムは、問題なく設定できるように設定す る必要があります ping ホスト自体のホスト名です。IPv6構成の場合は、確認する必要があります ping6 こ れでUnified Managerを正しくインストールできるようになります。

製品の Web UI には、ホスト名(またはホストの IP アドレス)を使用してアクセスできます。導入時に静的 IP アドレスを使用してネットワークを設定した場合は、指定したネットワークホストの名前を使用しま す。DHCP を使用してネットワークを設定した場合は、 DNS からホスト名を取得します。

完全修飾ドメイン名( FQDN )または IP アドレスの代わりに短縮名を使用した Unified Manager へのアクセ スをユーザに許可する場合は、短縮名が有効な FQDN に解決されるようにネットワークを設定する必要があ ります。

<span id="page-5-0"></span>**VMware** ソフトウェアとインストールの要件

Unified Manager をインストールする VMware vSphere システムには、特定のバージョ ンのオペレーティングシステムとサポートソフトウェアが必要です。

オペレーティングシステムソフトウェア

サポートされる VMware ESXi のバージョンは次のとおりです。

• ESXi 6.5、6.7、および7.0.x

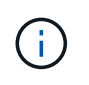

VMware vSphereシステム上のUnified Manager OVAは、内部でDebian OS 11(bulseye)を実 行します。サポート対象のバージョンのESXiサーバでサポートされる仮想マシンハードウェア のバージョンについては、VMwareのドキュメントを参照してください。

サポートされる vSphere のバージョンは次のとおりです。

• VMware vCenter Server 6.5、6.7、および7.0.x

サポートされている ESXi のバージョンの最新のリストについては、 Interoperability Matrix を参照してくださ い。

#### ["mysupport.netapp.com/matrix"](http://mysupport.netapp.com/matrix)

仮想アプライアンスが正しく動作するには、 VMware ESXi サーバの時刻が NTP サーバの時刻と同じである 必要があります。VMware ESXi サーバの時刻を NTP サーバの時刻と同期すると、時刻に関する障害は発生し なくなります。

インストールの要件

Unified Manager 仮想アプライアンスでは、 VMware High Availability がサポートされます。

ONTAP ソフトウェアを実行しているストレージシステムに NFS データストアを導入する場合は、 NetApp NFS Plug-in for VMware VAAI を使用してシックプロビジョニングを使用します。

リソースが十分でないために高可用性に対応した環境を使用して展開に失敗した場合は、仮想マシンの再起動 優先度を無効にし、ホスト隔離時の対応をオンにしたままにすることで、クラスタ機能仮想マシンオプション を変更する必要があります。

Unified Manager のインストールまたはアップグレード時に、必要なサードパーティ製ソフトウ ェアおよびセキュリティパッチが VMware vSphere システムに自動的にインストールまたはア ップグレードされます。これらのコンポーネントは Unified Manager のインストールプロセス とアップグレードプロセスで制御されるため、サードパーティコンポーネントのスタンドアロ ンインストールやアップグレードを実行しないでください。

サポートされているブラウザ

Unified Manager Web UI にアクセスするには、サポートされているブラウザを使用しま す。

サポートされているブラウザとバージョンは Interoperability Matrix で確認できます。

 $(i)$ 

すべてのブラウザで、ポップアップブロックを無効にすることでソフトウェアの機能が正しく表示されます。

アイデンティティプロバイダ (IdP) でユーザを認証できるように Unified Manager で SAML 認証を設定す る場合は、 IdP でサポートされるブラウザのリストも確認してください。

プロトコルとポートの要件

このポートとプロトコルを使用して、 Unified Manager サーバは管理対象のストレージ システム、サーバ、その他のコンポーネントと通信します。

### **Unified Manager** サーバへの接続

通常の環境では、 Unified Manager Web UI への接続に常にデフォルトのポートが使用されるため、ポート番 号を指定する必要はありません。たとえば、Unified Managerは常にデフォルトのポートで実行されるため、 と入力できます https://<host> ではなく https://<host>:443。

Unified Manager サーバでは、次のインターフェイスにアクセスする際に特定のプロトコルを使用します。

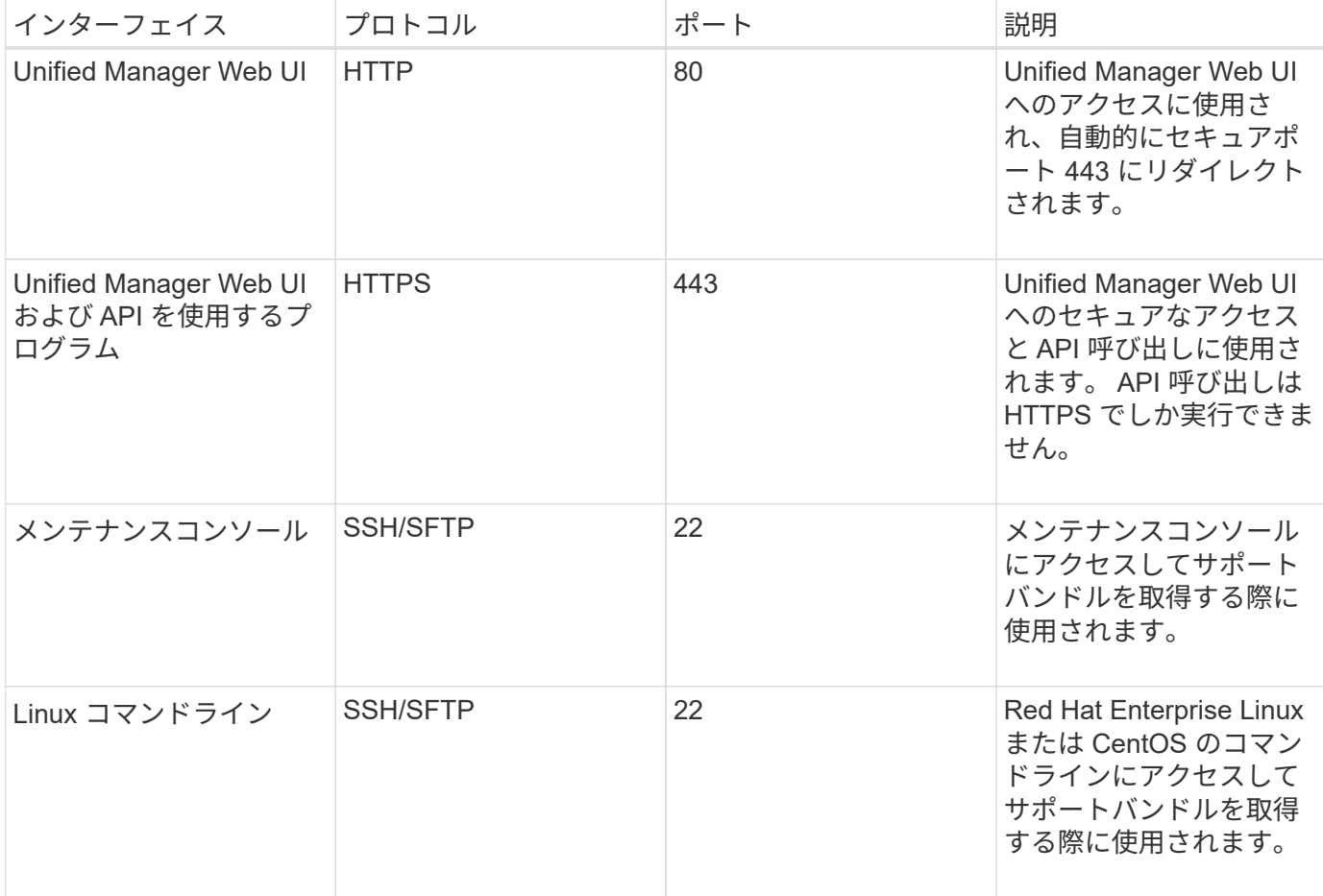

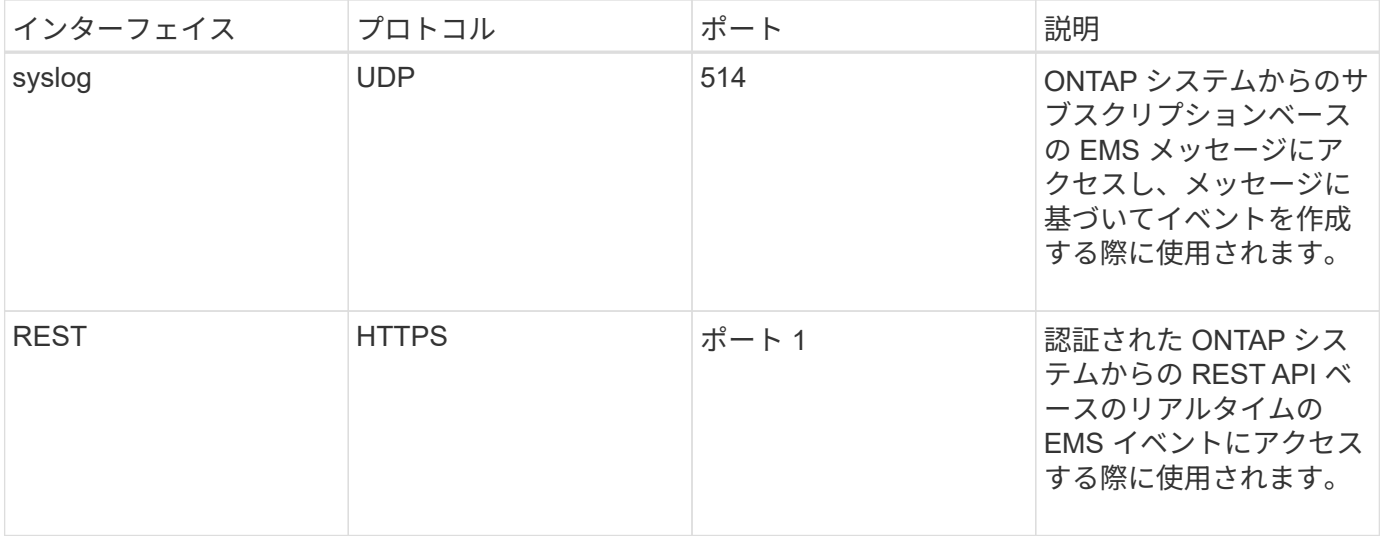

MySQL のデフォルトのポート 3306 は、 VMware vSphere システムに Unified Manager をイン ストールする際に localhost にのみ使用できます。これは、前の構成を維持したままのアップグ レードシナリオには影響しません。この設定は変更可能で、を使用して他のホストから接続を 利用できるようにすることができます Control access to MySQL port 3306 メンテナン スコンソールのオプション。詳細については、を参照してください ["](https://docs.netapp.com/ja-jp/active-iq-unified-manager-912/config/reference_additional_menu_options.html)[その](https://docs.netapp.com/ja-jp/active-iq-unified-manager-912/config/reference_additional_menu_options.html)[他](https://docs.netapp.com/ja-jp/active-iq-unified-manager-912/config/reference_additional_menu_options.html)[のメニューオプシ](https://docs.netapp.com/ja-jp/active-iq-unified-manager-912/config/reference_additional_menu_options.html) [ョン](https://docs.netapp.com/ja-jp/active-iq-unified-manager-912/config/reference_additional_menu_options.html)["](https://docs.netapp.com/ja-jp/active-iq-unified-manager-912/config/reference_additional_menu_options.html)。HTTP 通信と HTTPS 通信に使用されるポート(ポート 80 と 443 )は、 Unified Manager メンテナンスコンソールを使用して変更できます。詳細については、を参照してくだ さい ["](https://docs.netapp.com/ja-jp/active-iq-unified-manager-912/config/concept_maintenance_console_menu.html)[メンテナンスコンソールのメニュー](https://docs.netapp.com/ja-jp/active-iq-unified-manager-912/config/concept_maintenance_console_menu.html)["](https://docs.netapp.com/ja-jp/active-iq-unified-manager-912/config/concept_maintenance_console_menu.html)。

### **Unified Manager** サーバからの接続

 $(i)$ 

ファイアウォールの設定で、 Unified Manager サーバと管理対象のストレージシステム、サーバ、その他のコ ンポーネントの間の通信に使用するポートを開くように設定する必要があります。ポートが開いていない場 合、通信は失敗します。

環境に応じて、 Unified Manager サーバから特定の接続先への接続に使用するポートとプロトコルを変更する こともできます。

Unified Manager サーバは、次のプロトコルとポートを使用して、管理対象のストレージシステム、サーバ、 その他のコンポーネントに接続します。

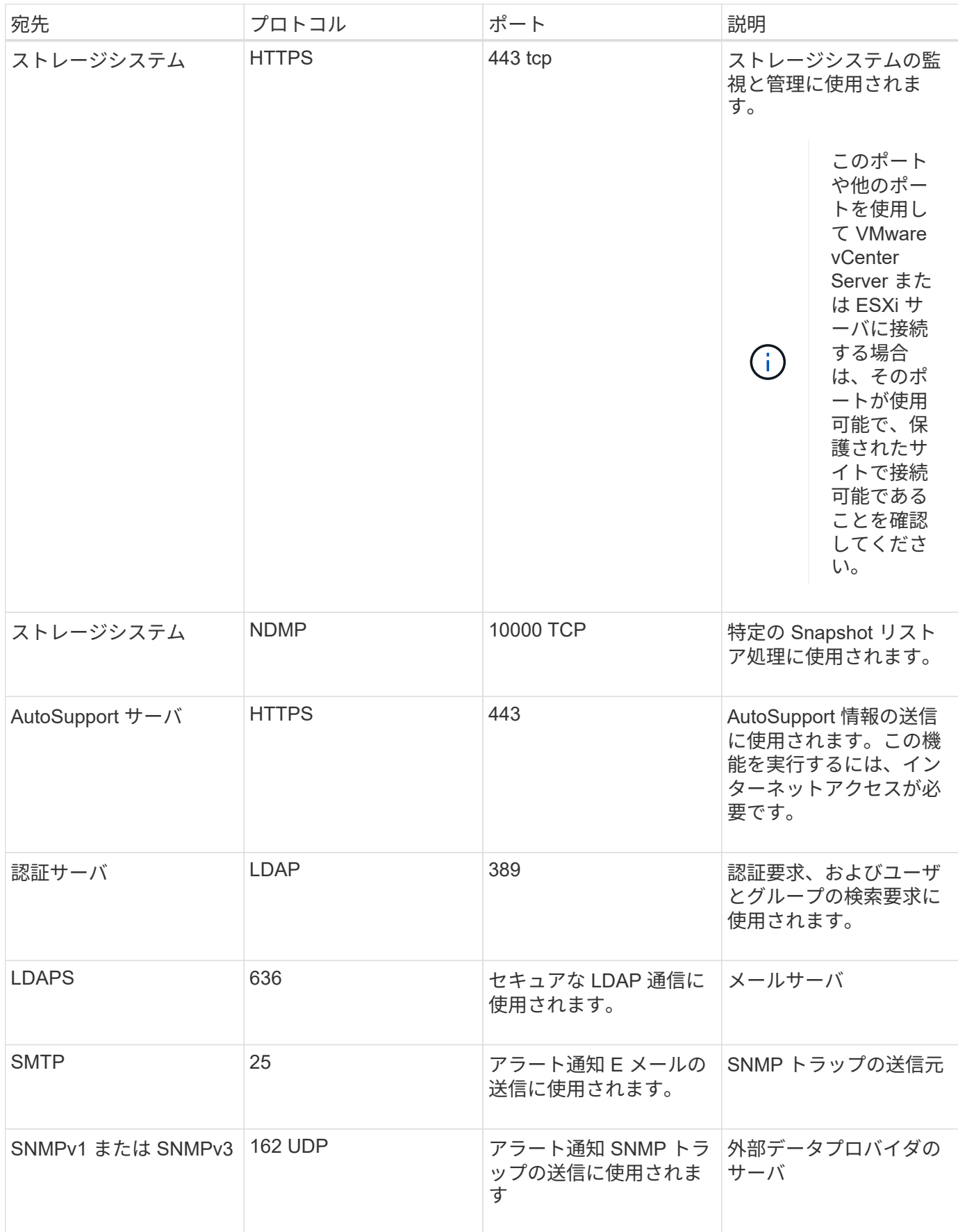

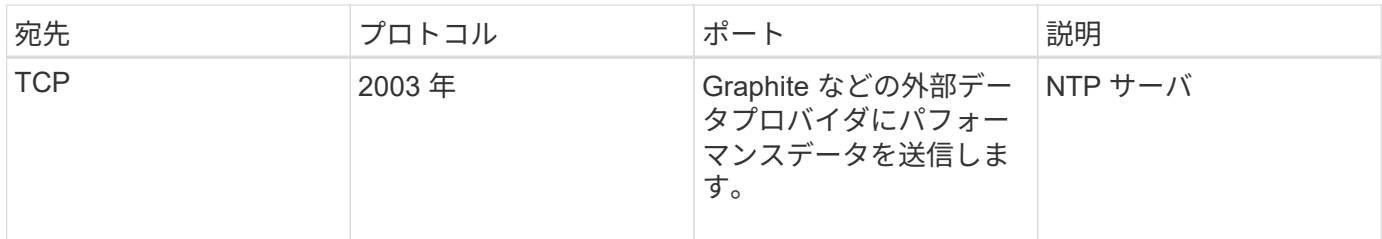

# ワークシートへの記入

Unified Manager をインストールして設定する前に、環境に関する特定の情報を確認して おく必要があります。この情報はワークシートに記録できます。

**Unified Manager** のインストール情報

Unified Manager をインストールする際に必要な情報を記入します。

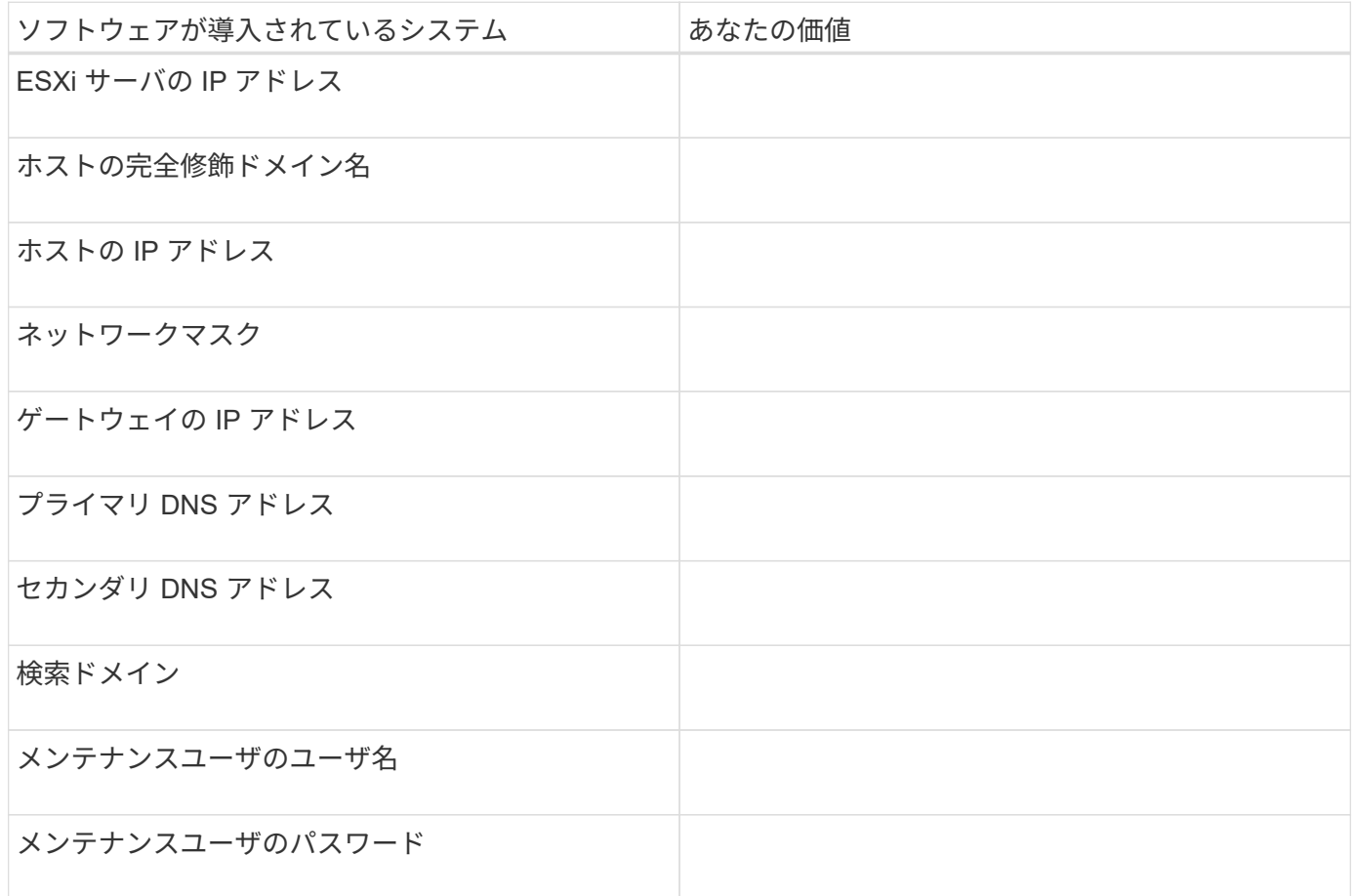

### **Unified Manager** の設定情報

インストール後に Unified Manager を設定するための情報を記入します。設定によっては省略可能な値もあり ます。

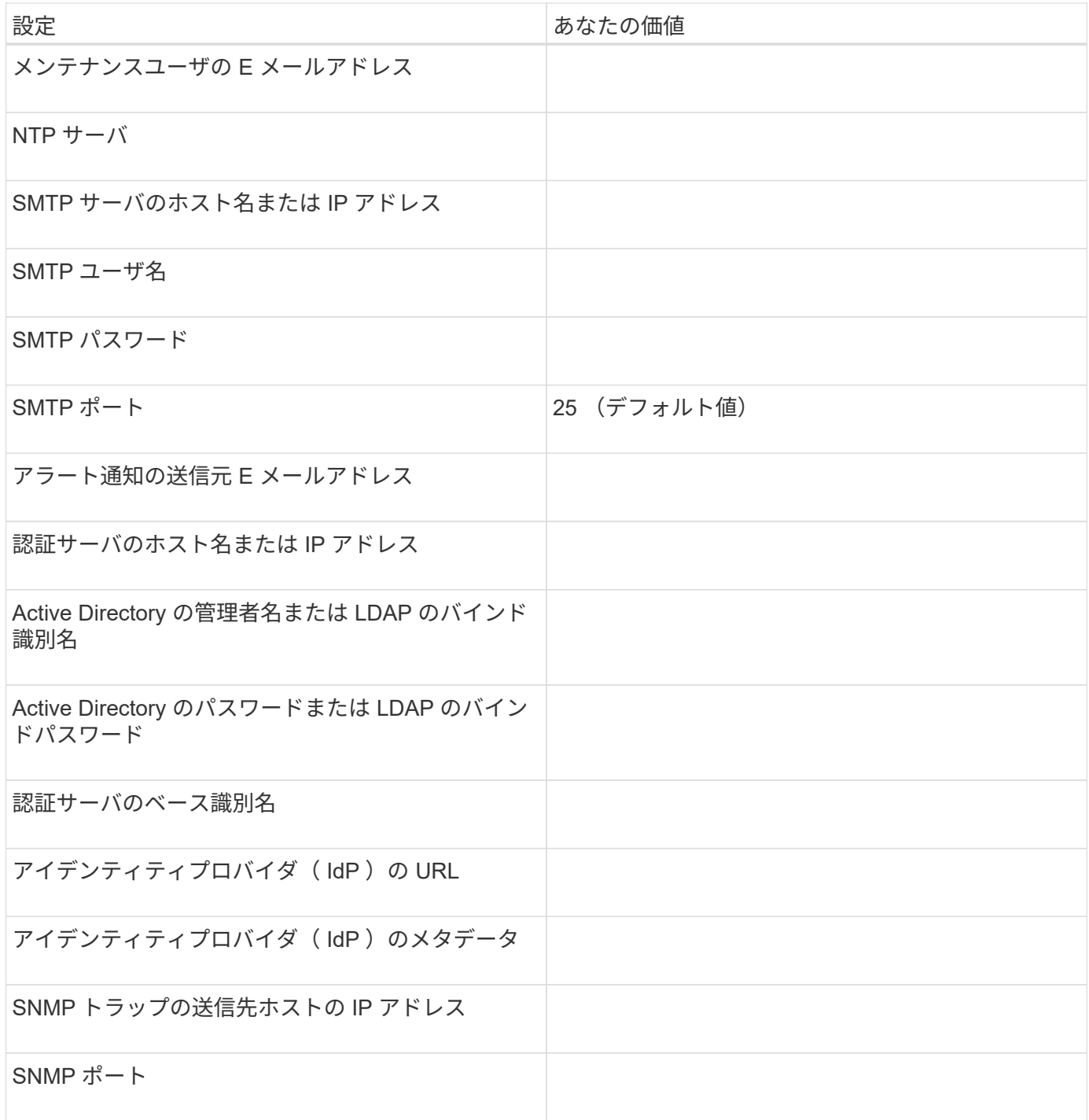

クラスタ情報

Unified Manager を使用して管理するストレージシステムの情報を記入します。

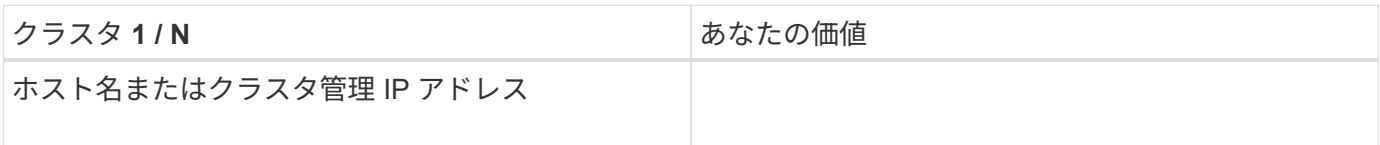

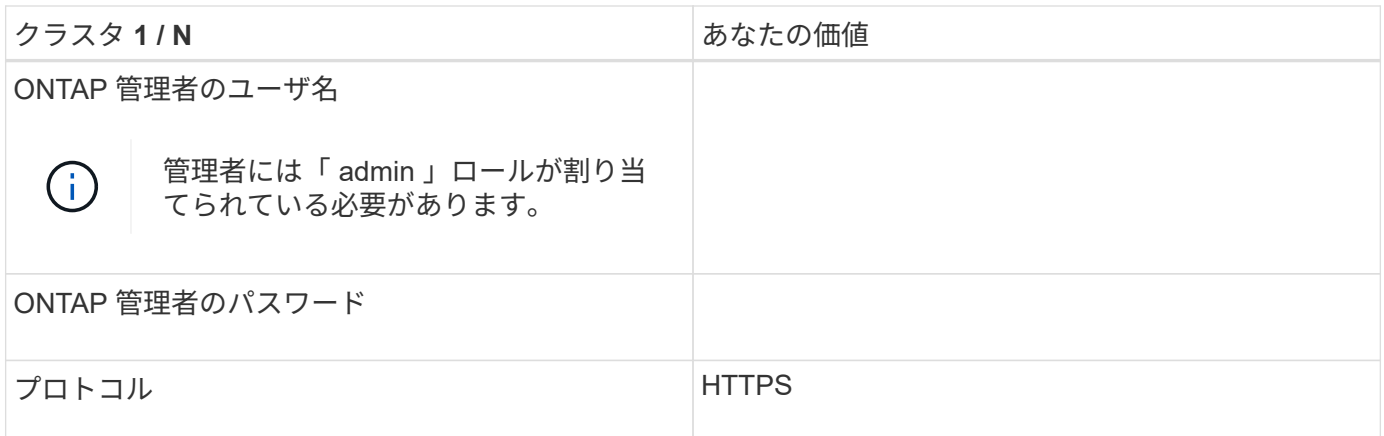

# <span id="page-11-0"></span>**Unified Manager** ソフトウェアのインストール、アップグレー ド、削除を行います

VMware vSphereシステムで、Unified Managerのインストール、新しいバージョンへの アップグレード、またはUnified Manager仮想アプライアンス(vApp)の削除を実行でき ます。

導入プロセスの概要

以下は、 Unified Manager を使用する前に必要な導入作業のワークフローです。

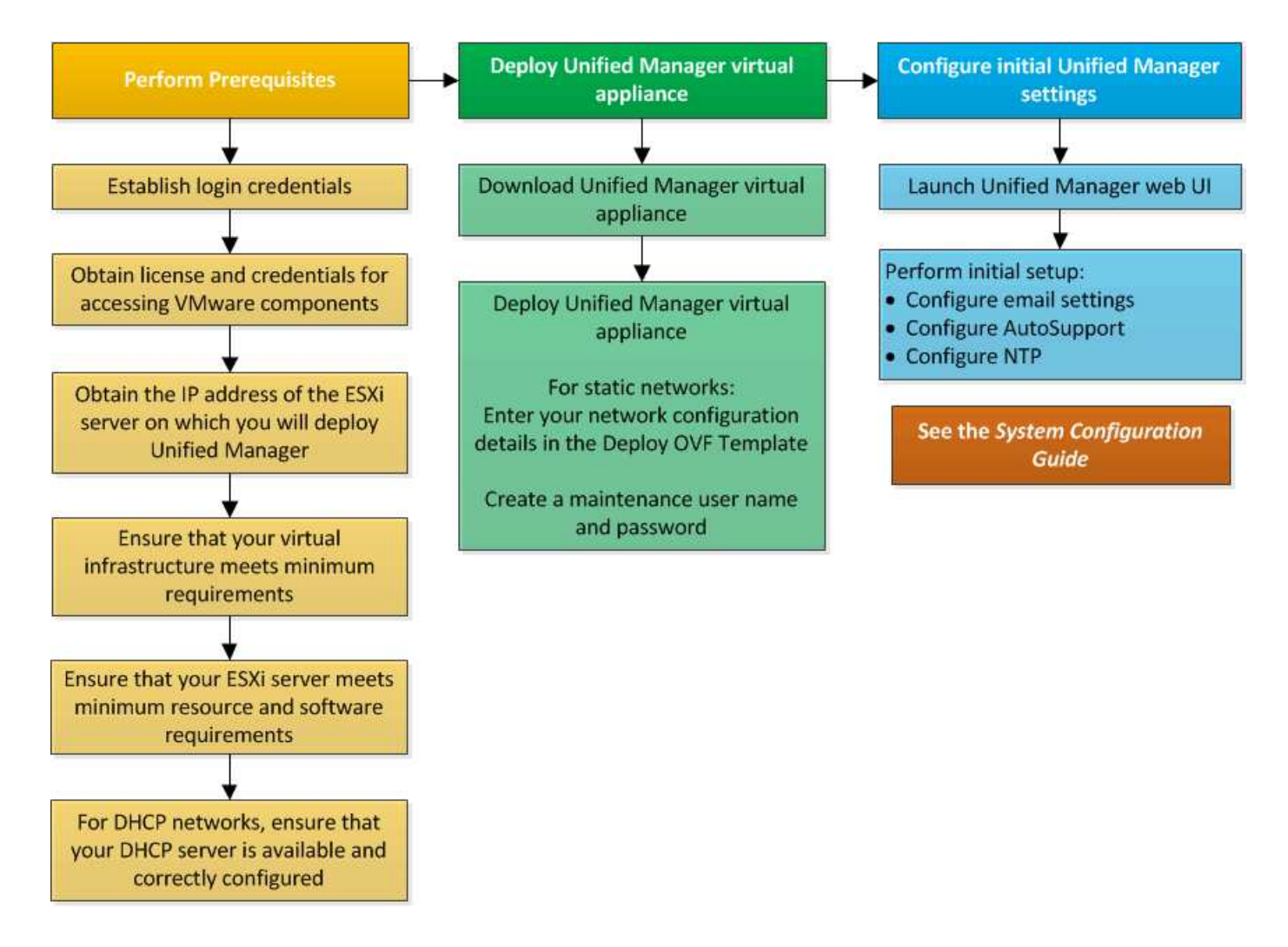

# **Unified Manager** を導入します

Unified Manager を導入するには、ソフトウェアをダウンロードし、仮想アプライアンス を導入し、メンテナンスユーザを作成してユーザ名とパスワードを設定し、 Web UI で 初期セットアップを行います。

- 必要なもの \*
- 導入に必要なシステム要件を確認し、満たしておく必要があります。

を参照してください ["](#page-3-0)[システム要件](#page-3-0)["](#page-3-0)。

- 次の情報があることを確認します。
	- NetApp Support Siteのログインクレデンシャル
	- VMware vCenter Server および vSphere Web Client にアクセスするためのクレデンシャル
	- Unified Manager 仮想アプライアンスを導入する ESXi サーバの IP アドレス
	- データストアのストレージスペースやメモリ要件など、データセンターに関する詳細情報
	- IPv6 アドレスを使用する場合は、ホストで IPv6 が有効になっている必要があります。

Unified Manager は、 VMware ESXi サーバに仮想アプライアンスとして導入できます。

メンテナンスコンソールには、 SSH ではなく、 VMware コンソールを使用してアクセスする必要がありま す。

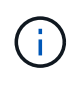

Unified Manager 9.8以降では、VMware ToolsがOpen VM Toolsに置き換えられています openvm-tools)。VMware Toolsをインストールの一部としてインストールする必要がなくなりま した。理由はです open-vm-tools は、Unified Managerインストールパッケージに含まれて います。

導入と初期セットアップが完了したら、クラスタを追加するかメンテナンスコンソールで追加のネットワーク 設定を行ってから、 Web UI にアクセスできます。

手順

- 1. の手順に従います ["Unified Manager](#page-13-0) [を](#page-13-0)[ダ](#page-13-0)[ウンロードします](#page-13-0)["](#page-13-0)。
- 2. また、の手順も実行します ["Unified Manager](#page-14-0) [仮想アプライアンスを導入します](#page-14-0)["](#page-14-0)。

<span id="page-13-0"></span>**Unified Manager** インストールファイルをダウンロードします

Unified Manager のインストールファイルをNetApp Support Siteからダウンロードし て、 Unified Manager を仮想アプライアンスとして導入します。

• 必要なもの \*

NetApp Support Siteのログインクレデンシャルが必要です。

インストールファイルはです .tar ルート証明書を含むファイル README ファイル、および OVA 仮想アプラ イアンス用に設定されたUnified Managerソフトウェアを含むファイル。

手順

1. NetApp Support Siteにログインし、 Unified Manager のダウンロードページに移動します。

["NetApp Support Site"](https://mysupport.netapp.com/site/products/all/details/activeiq-unified-manager/downloads-tab)

- 2. 必要なバージョンの Unified Manager を選択し、エンドユーザライセンス契約( EULA )に同意します。
- 3. をダウンロードして保存します .tar File for VMware vSphereをインストールし、vSphere Clientからア クセス可能なローカルまたはネットワークのディレクトリにインストールします。
- 4. チェックサムを確認して、ソフトウェアが正しくダウンロードされたことを確認します。
- 5. をダウンロードしたディレクトリに移動します .tar ファイルを展開し、ターミナルウィンドウで次のコ マンドを入力してUnified Managerのバンドルを展開します。

tar -xvzf ActiveIQUnifiedManager-<version>.tar.gz

が必要です OVA ファイル、ルート証明書、および README Unified Managerのファイルがターゲットディ レクトリに解凍されます。

6. の整合性を確認します OVA で説明した手順に従ってファイルを作成します README ファイル。

<span id="page-14-0"></span>**Unified Manager** 仮想アプライアンスの導入

インストールファイルをダウンロードしたら、 Unified Manager を仮想アプライアンス として導入します。vSphere Web Client を使用して、 ESXi サーバに仮想アプライアン スを導入します。仮想アプライアンスを導入すると、仮想マシンが作成されます。

• 必要なもの \*

システム要件を確認しておく必要があります。Unified Manager仮想アプライアンスを導入する前に、必要な 変更を行ってください。

を参照してください ["](#page-3-1)[仮想インフラの要件](#page-3-1)["](#page-3-1)。

を参照してください ["VMware](#page-5-0) [ソフトウェアとインストールの要件](#page-5-0)["](#page-5-0)。

Dynamic Host Configuration Protocol ( DHCP ;動的ホスト構成プロトコル)を使用する場合は、 DHCP サ ーバが使用可能であり、 DHCP と仮想マシン( VM )のネットワークアダプタの設定が正しいことを確認し てください。DHCP はデフォルトで設定されています。

静的ネットワーク設定を使用する場合は、 IP アドレスが同じサブネット内で重複していないこと、および適 切な DNS サーバエントリが設定されていることを確認してください。

仮想アプライアンスを導入する前に、次の情報を入手します。

- VMware vCenter Server および vSphere Web Client にアクセスするためのクレデンシャル
- Unified Manager 仮想アプライアンスを導入する ESXi サーバの IP アドレス
- ストレージスペースの可用性など、データセンターに関する詳細
- DHCP を使用しない場合は、接続するネットワークデバイスの IPv4 または IPv6 アドレスを取得します。
	- ホストの完全修飾ドメイン名( FQDN )
	- ホストの IP アドレス
	- ネットワークマスク
	- デフォルトゲートウェイの IP アドレス
	- プライマリおよびセカンダリ DNS アドレス
	- 検索ドメイン

Unified Manager 9.8以降では、VMware ToolsがOpen VM Toolsに置き換えられています *open-vm-tools* )。では、インストールプロセスの一環としてVMware Toolsをインストールする必要はありません *openvm-tools* は、Unified Managerインストールパッケージに含まれています。

仮想アプライアンスを導入すると、 HTTPS アクセス用に一意の自己署名証明書が生成されます。Unified Manager Web UI にアクセスする際に、信頼された証明書でないことを示す警告がブラウザに表示されること があります。

Unified Manager 仮想アプライアンスでは、 VMware High Availability がサポートされます。

手順

1. vSphere Client で、 \* File \* > \* Deploy OVF Template \* をクリックします。

2. Deploy OVF Template ウィザードを実行して、 Unified Manager 仮想アプライアンスを導入します。

[詳細の確認]ページで次の操作を行います

◦ Publisherセクションの詳細を確認します。メッセージ\* Entrust Code Signing - OVCS2 (Trusted certificate)\*は、ダウンロードされたの整合性を確認します OVA ファイル。+「Entrust Code Signing - OVCS2(Invalid certificate)」というメッセージが表示された場合は、VMware vCenter Server を7.0U3E以降のバージョンにアップグレードします。

[テンプレートのカスタマイズ]ページで、次の手順を実行

- DHCP と IPv4 アドレスを使用する場合は、すべてのフィールドを空白のままにします。
- DHCP と IPv6 アドレスを使用する場合は '[Enable Auto IPv6 addressing] チェックボックスをオンに し ' その他のフィールドはすべて空白のままにします
- 静的なネットワーク設定を使用する場合は、このページのフィールドに値を入力します。これらの設 定は導入時に適用されます。IP アドレスは、導入先のホストで一意であること、使用されていないこ と、および有効な DNS エントリがあることを確認してください。
- 3. Unified Manager 仮想アプライアンスを ESXi サーバに導入したら、 VM を右クリックして電源をオンに し、 \* 電源オン \* を選択します。

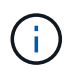

リソースが十分でないために電源投入に失敗した場合は、リソースを追加してからインス トールを再試行してください。

4. [\* コンソール \* ] タブをクリックします。

初回ブートプロセスが完了するまでに数分かかります。

5. タイムゾーンを設定するには、 VM コンソールウィンドウに表示される指示に従って、地理的な地域と都 市または地域を入力します。

表示されるすべての日付情報には、管理対象デバイスのタイムゾーンの設定に関係なく、 Unified Manager 用に設定されているタイムゾーンが使用されます。ストレージシステムと管理サーバで同じ NTP サーバが設定されている場合、違う時間が表示された場合でも、それぞれが表しているのは同じ時刻 です。たとえば、管理サーバとは異なるタイムゾーンが設定されたデバイスを使用して Snapshot コピー を作成する場合、タイムスタンプは管理サーバの時間になります。

6. 使用可能な DHCP サービスがない場合や静的なネットワーク設定でエラーが発生した場合は、次のいず れかのオプションを選択します。

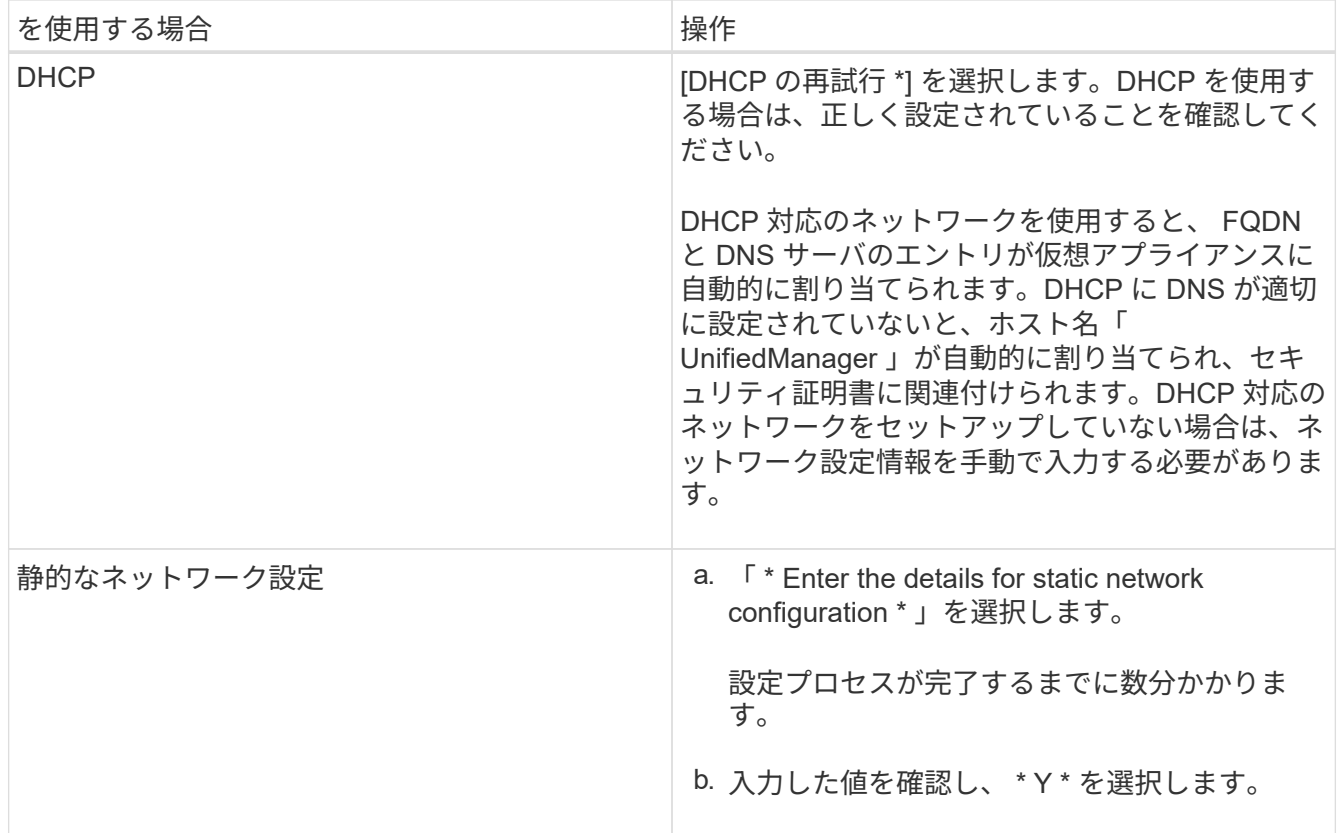

7. プロンプトでメンテナンスユーザの名前を入力し、 \* Enter \* をクリックします。

メンテナンスユーザの名前は、 a~z のアルファベットのあとに、 a~z または 0~9 の任意の組み合わせを 使用してください。

8. プロンプトでパスワードを入力し、 \* Enter \* をクリックします。

VM コンソールに Unified Manager Web UI の URL が表示されます。

Web UI にアクセスして Unified Manager の初期セットアップを実行できます。手順については、を参照して ください ["Active IQ Unified Manager](https://docs.netapp.com/ja-jp/active-iq-unified-manager-912/config/concept_configure_unified_manager.html) [を設定しています](https://docs.netapp.com/ja-jp/active-iq-unified-manager-912/config/concept_configure_unified_manager.html)["](https://docs.netapp.com/ja-jp/active-iq-unified-manager-912/config/concept_configure_unified_manager.html)。

# **Unified Manager** をアップグレードする

リリース9.10または9.11からリリース9.12へのActive IQ Unified Manager のアップグレ ードのみが可能です。

アップグレードプロセスの実行中は、 Unified Manager を使用できなくなります。実行中の処理がある場合 は、 Unified Manager をアップグレードする前に完了しておいてください

Unified Manager を OnCommand Workflow Automation のインスタンスとペアにして使用している環境では、 両方の製品のソフトウェアで新しいバージョンを利用できる場合、 2 つの製品間の接続を解除してから各製 品をアップグレードし、アップグレードの実行後に Workflow Automation の接続を新たにセットアップする必 要があります。いずれかの製品のみをアップグレードする場合は、アップグレード後に Workflow Automation にログインし、 Unified Manager からデータを取得していることを確認します。

- 1. の手順に従います ["Unified Manager](#page-17-0) [の](#page-17-0) [ISO](#page-17-0) [イメージを](#page-17-0)[ダ](#page-17-0)[ウンロードします](#page-17-0)["](#page-17-0)。
- 2. さらに、に記載されている手順に従います ["Unified Manager](#page-18-0) [をアップグレードします](#page-18-0)["](#page-18-0)。

**Unified Manager**バージョンでサポートされているアップグレードパス

Active IQ Unified Manager では、バージョンごとに特定のアップグレードパスがサポー トされます。

すべてのバージョンのUnified Managerで、新しいバージョンへのインプレースアップグレードを実行できる わけではありません。Unified ManagerのアップグレードはN-2モデルに限定されています。つまり、アップグ レードはすべてのプラットフォームの次の2つのリリースでのみ実行できます。たとえば、Unified Manager 9.10からUnified Manager 9.12へのアップグレードは、Unified Manager 9.11からのみ実行できます。

サポート対象よりも前のバージョンを実行している場合は、Unified Managerインスタンスをいずれかのサポ ート対象バージョンにアップグレードしてから、現在のバージョンにアップグレードする必要があります。

たとえば、インストールされているバージョンがOnCommand Unified Manager 9.5であり、最新のリリー スActive IQ Unified Manager 9.12にアップグレードする場合は、一連のアップグレードを実行します。

アップグレードパスの例:

- 1. OnCommand Unified Manager 9.5 → Active IQ Unified Manager 9.7をアップグレードします。
- 2. 9.7→9.9にアップグレードします。
- 3. 9.→ 9.11にアップグレードします。
- 4. 9.11 → 9.12にアップグレードします。

アップグレードパスマトリックスの詳細については、こちらを参照してください ["](https://kb.netapp.com/Advice_and_Troubleshooting/Data_Infrastructure_Management/Active_IQ_Unified_Manager/What_is_the_upgrade_path_for_Active_IQ_Unified_Manager_versions)ナレッジベース ([KB](https://kb.netapp.com/Advice_and_Troubleshooting/Data_Infrastructure_Management/Active_IQ_Unified_Manager/What_is_the_upgrade_path_for_Active_IQ_Unified_Manager_versions)[\)の記](https://kb.netapp.com/Advice_and_Troubleshooting/Data_Infrastructure_Management/Active_IQ_Unified_Manager/What_is_the_upgrade_path_for_Active_IQ_Unified_Manager_versions) [事を参照してください](https://kb.netapp.com/Advice_and_Troubleshooting/Data_Infrastructure_Management/Active_IQ_Unified_Manager/What_is_the_upgrade_path_for_Active_IQ_Unified_Manager_versions)["](https://kb.netapp.com/Advice_and_Troubleshooting/Data_Infrastructure_Management/Active_IQ_Unified_Manager/What_is_the_upgrade_path_for_Active_IQ_Unified_Manager_versions)。

<span id="page-17-0"></span>**Unified Manager** のアップグレードファイルをダウンロードしています

Unified Manager をアップグレードする前に、 Unified Manager のアップグレードファイ ルをNetApp Support Siteからダウンロードします。

• 必要なもの \*

NetApp Support Siteのログインクレデンシャルが必要です。

#### 手順

1. NetApp Support Siteにログインします。

["NetApp Support Site"](https://mysupport.netapp.com/site/products/all/details/activeiq-unified-manager/downloads-tab)

- 2. VMware vSphere での Unified Manager のアップグレードのダウンロードページに移動します。
- 3. をダウンロードします .iso イメージをアップグレードし、vSphere Clientからアクセス可能なローカル またはネットワークのディレクトリに保存します。
- 4. チェックサムを確認して、ソフトウェアが正しくダウンロードされたことを確認します。

<span id="page-18-0"></span>**Unified Manager** 仮想アプライアンスをアップグレードします

Active IQ Unified Manager 仮想アプライアンスは、リリース9.10または9.11から9.12に アップグレードできます。

• 必要なもの \*

次の点を確認します。

- NetApp Support Siteから ISO イメージのアップグレードファイルをダウンロードしておきます。
- Unified Manager をアップグレードするシステムがシステム要件とソフトウェア要件を満たしている必要 があります。

を参照してください ["](#page-3-1)[仮想インフラの要件](#page-3-1)["](#page-3-1)。

を参照してください ["VMware](#page-5-0) [ソフトウェアとインストールの要件](#page-5-0)["](#page-5-0)。

- vSphere 6.5 以降を使用している場合は、 VMware Remote Console ( VMRC )をインストールしておき ます。
- アップグレードの実行中に、パフォーマンスデータの保持期間について、以前のデフォルト設定である 13 カ月のままにするか 6 カ月に変更するかを確認するプロンプトが表示されることがあります。変更を 確認すると、 6 カ月を過ぎた過去のパフォーマンスデータはパージされます。
- 次の情報が必要です。
	- NetApp Support Siteのログインクレデンシャル
	- VMware vCenter Server および vSphere Web Client にアクセスするためのクレデンシャル
	- Unified Manager のメンテナンスユーザのクレデンシャル

アップグレードプロセスの実行中は、 Unified Manager を使用できなくなります。実行中の処理がある場合 は、 Unified Manager をアップグレードする前に完了しておいてください

Workflow Automation と Unified Manager を連携させて使用している場合、 Workflow Automation でホスト名 を手動で更新する必要があります。

### 手順

- 1. vSphere Client で、 \* Home \* > \* Inventory \* > \* VMs and Templates \* をクリックします。
- 2. Unified Manager 仮想アプライアンスがインストールされている仮想マシン( VM )を選択します。
- 3. Unified Manager VM が実行されている場合は、「 \* 概要 \* > \* コマンド \* > \* ゲストのシャットダウン \* 」 に移動します。
- 4. アプリケーションと整合性のあるバックアップを作成するために、 Unified Manager VM の Snapshot や クローンなどのバックアップコピーを作成します。
- 5. vSphere Client で、 Unified Manager VM の電源をオンにします。
- 6. VMware Remote Console を起動します。
- 7. [\* CDROM \* ] アイコンをクリックし、 [\* ディスクイメージファイル (.ISO)\* に接続 ] を選択します。
- 8. を選択します ActiveIQUnifiedManager-<version>-virtual-update.iso [ファイル]をクリック し、[開く]をクリックします。
- 9. [\* コンソール \* ] タブをクリックします。
- 10. Unified Manager メンテナンスコンソールにログインします。
- 11. メインメニューで、 \* アップグレード \* を選択します。

アップグレードプロセスの実行中は Unified Manager を使用できなくなり、完了後に再開されることを示 すメッセージが表示されます。

12. を入力します y 続行します。

仮想アプライアンスが配置されている仮想マシンをバックアップするように通知する警告が表示されま す。

13. を入力します y 続行します。

アップグレードプロセスが完了して Unified Manager サービスが再起動されるまでに数分かかることがあ ります。

14. 任意のキーを押して続行します。

メンテナンスコンソールから自動的にログアウトされます。

15. \* オプション:メンテナンスコンソールにログインし、 Unified Manager のバージョンを確認します。

サポートされているWebブラウザの新しいウィンドウでWeb UIを起動し、ログインしてアップグレード後の バージョンのUnified Managerを使用できます。検出プロセスが完了するのを待ってから、 UI での作業を実行 する必要があります。

## **Unified Manager** 仮想マシンを再起動しています

Unified Manager 仮想マシン (VM) をメンテナンスコンソールから再起動することが できます。新しいセキュリティ証明書を生成した場合や VM で問題が発生した場合、 VM を再起動する必要があります。

- 必要なもの \*
- 仮想アプライアンスの電源をオンにします。
- Unified Manager メンテナンスコンソールにメンテナンスユーザとしてログインする必要があります。

VMware \* Restart Guest \* オプションを使用して、 vSphere から仮想マシンを再起動することもできます。

#### 手順

- 1. メンテナンスコンソールで、 \* システム構成 \* > \* 仮想マシンの再起動 \* を選択します。
- 2. ブラウザから Unified Manager Web UI を起動し、ログインします。

◦ 関連情報 \*

["VMware vSphere PowerCLI Cmdlets Reference](https://www.vmware.com/support/developer/PowerCLI/PowerCLI41/html/Restart-VMGuest.html) [:](https://www.vmware.com/support/developer/PowerCLI/PowerCLI41/html/Restart-VMGuest.html) [Restart-VMGuest"](https://www.vmware.com/support/developer/PowerCLI/PowerCLI41/html/Restart-VMGuest.html)

# **Unified Manager** を削除しています

Unified Manager をアンインストールするには、 Unified Manager ソフトウェアがインス トールされている仮想マシン( VM )を削除します。

- 必要なもの \*
- VMware vCenter Server と vSphere Web Client にアクセスするためのクレデンシャルが必要です。
- Unified Manager サーバから Workflow Automation サーバへのアクティブな接続をすべて終了しておく必 要があります。
- 仮想マシン( VM )を削除する前に、 Unified Manager サーバからすべてのクラスタ(データソース)を 削除しておく必要があります。

手順

- 1. Unified Manager メンテナンスコンソールを使用して、 Unified Manager サーバから外部のデータプロバ イダへのアクティブな接続がないことを確認します。
- 2. vSphere Client で、 \* Home \* > \* Inventory \* > \* VMs and Templates \* をクリックします。
- 3. 削除する VM を選択し、 \* Summary \* タブをクリックします。
- 4. VM が実行中の場合は、 **Power**>\* ゲストのシャットダウン \* をクリックします。
- 5. 削除する VM を右クリックし、 \* ディスクから削除 \* をクリックします。

Copyright © 2023 NetApp, Inc. All Rights Reserved. Printed in the U.S.このドキュメントは著作権によって保 護されています。著作権所有者の書面による事前承諾がある場合を除き、画像媒体、電子媒体、および写真複 写、記録媒体、テープ媒体、電子検索システムへの組み込みを含む機械媒体など、いかなる形式および方法に よる複製も禁止します。

ネットアップの著作物から派生したソフトウェアは、次に示す使用許諾条項および免責条項の対象となりま す。

このソフトウェアは、ネットアップによって「現状のまま」提供されています。ネットアップは明示的な保 証、または商品性および特定目的に対する適合性の暗示的保証を含み、かつこれに限定されないいかなる暗示 的な保証も行いません。ネットアップは、代替品または代替サービスの調達、使用不能、データ損失、利益損 失、業務中断を含み、かつこれに限定されない、このソフトウェアの使用により生じたすべての直接的損害、 間接的損害、偶発的損害、特別損害、懲罰的損害、必然的損害の発生に対して、損失の発生の可能性が通知さ れていたとしても、その発生理由、根拠とする責任論、契約の有無、厳格責任、不法行為(過失またはそうで ない場合を含む)にかかわらず、一切の責任を負いません。

ネットアップは、ここに記載されているすべての製品に対する変更を随時、予告なく行う権利を保有します。 ネットアップによる明示的な書面による合意がある場合を除き、ここに記載されている製品の使用により生じ る責任および義務に対して、ネットアップは責任を負いません。この製品の使用または購入は、ネットアップ の特許権、商標権、または他の知的所有権に基づくライセンスの供与とはみなされません。

このマニュアルに記載されている製品は、1つ以上の米国特許、その他の国の特許、および出願中の特許によ って保護されている場合があります。

権利の制限について:政府による使用、複製、開示は、DFARS 252.227-7013(2014年2月)およびFAR 5252.227-19(2007年12月)のRights in Technical Data -Noncommercial Items(技術データ - 非商用品目に関 する諸権利)条項の(b)(3)項、に規定された制限が適用されます。

本書に含まれるデータは商用製品および / または商用サービス(FAR 2.101の定義に基づく)に関係し、デー タの所有権はNetApp, Inc.にあります。本契約に基づき提供されるすべてのネットアップの技術データおよび コンピュータ ソフトウェアは、商用目的であり、私費のみで開発されたものです。米国政府は本データに対 し、非独占的かつ移転およびサブライセンス不可で、全世界を対象とする取り消し不能の制限付き使用権を有 し、本データの提供の根拠となった米国政府契約に関連し、当該契約の裏付けとする場合にのみ本データを使 用できます。前述の場合を除き、NetApp, Inc.の書面による許可を事前に得ることなく、本データを使用、開 示、転載、改変するほか、上演または展示することはできません。国防総省にかかる米国政府のデータ使用権 については、DFARS 252.227-7015(b)項(2014年2月)で定められた権利のみが認められます。

#### 商標に関する情報

NetApp、NetAppのロゴ、<http://www.netapp.com/TM>に記載されているマークは、NetApp, Inc.の商標です。そ の他の会社名と製品名は、それを所有する各社の商標である場合があります。